## Hur man gör om Zoom-mötet kräver registrering How to do if the Zoom meeting requires registration.

Om följande fönster kommer upp när du försöker ansluta till ett Zoom-möte If this window pops up when you try to connect to a Zoom meeting

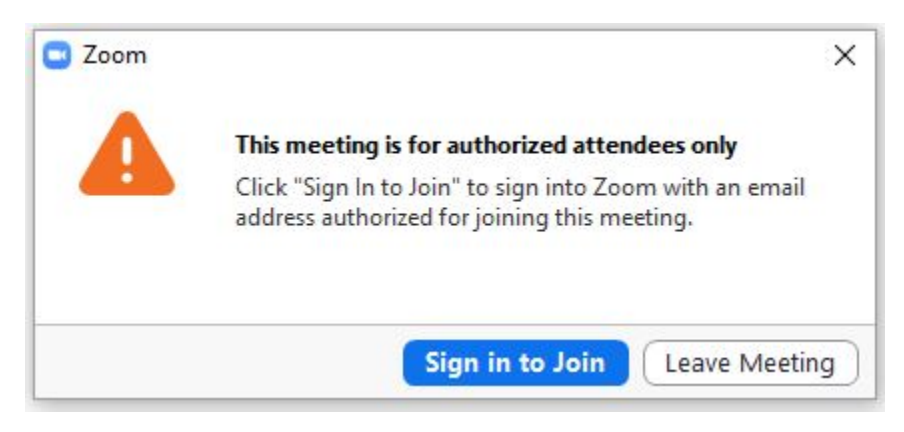

tryck på "Sign in to Join". press "Sign in to Join"

I nästa fönster som då kommer fram så väljer du "Sign in with SSO" In the next window that appears choose "Sign in with SSO"

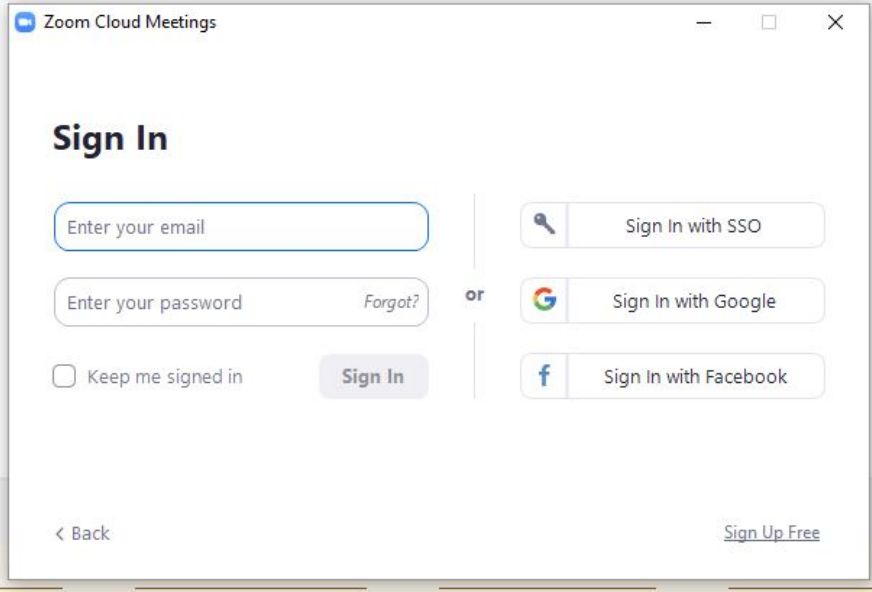

Nästa ruta frågar efter företagsdomänen och där ska du fylla i "lu-se". The next window ask for the company domain and here you should fill in "lu-se"

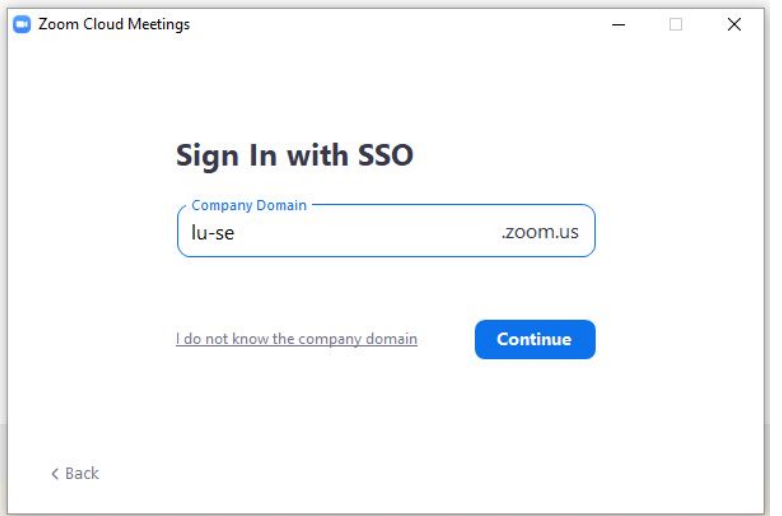

Trycker du sedan på Continue som kommer detta välbekanta fönster upp If you then click Continue the following familiar window appears.

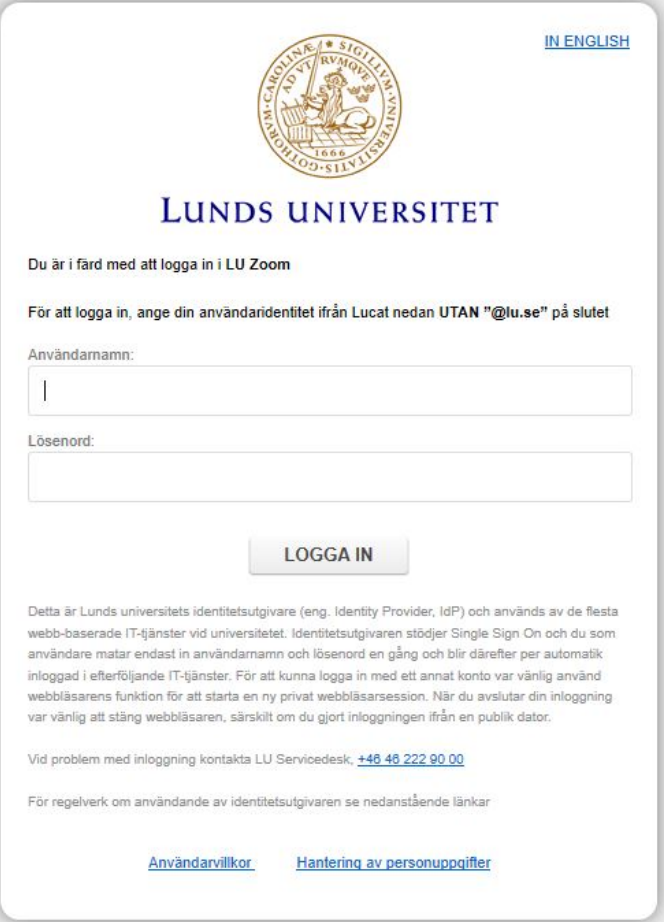